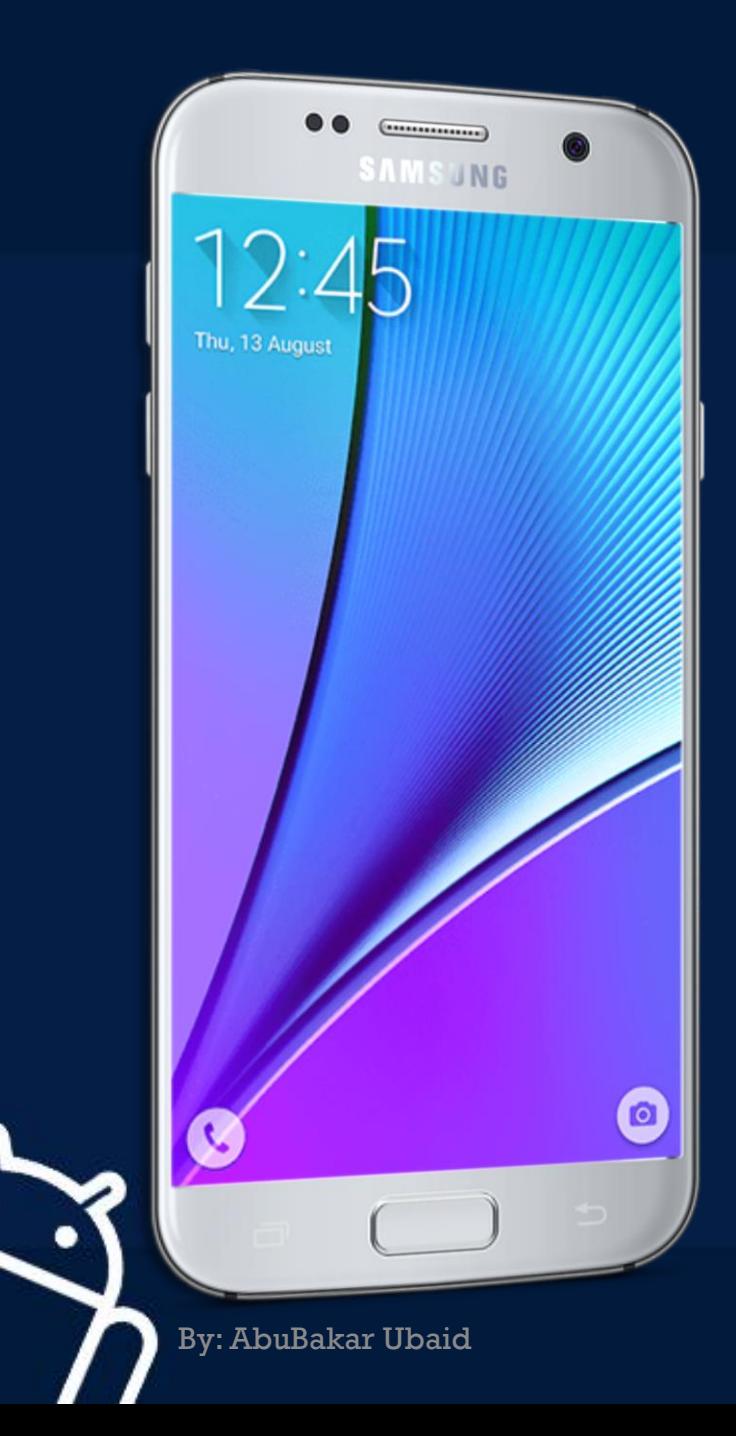

# MOBILE APPLICATION DEVELOPMENT

#### CIOFCND

LECTURE - 02

#### WHAT IS ANDROID STUDIO?

Android integrated development environment (IDE)

**IOFCND** 

- **-** Project and Activity templates
- **Layout editor**
- **-** Testing tools
- Gradle-based build
- **-** Log console and debugger
- Emulators

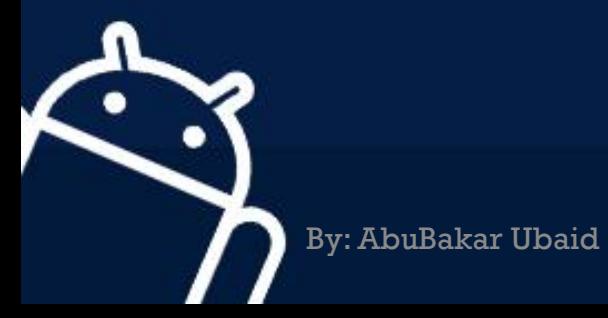

#### ANDROID STUDIO INTERFACE

- 1. Toolbar
- 2. Navigation bar
- 3. Project pane
- 4. Editor
- 5. Tabs for other panes

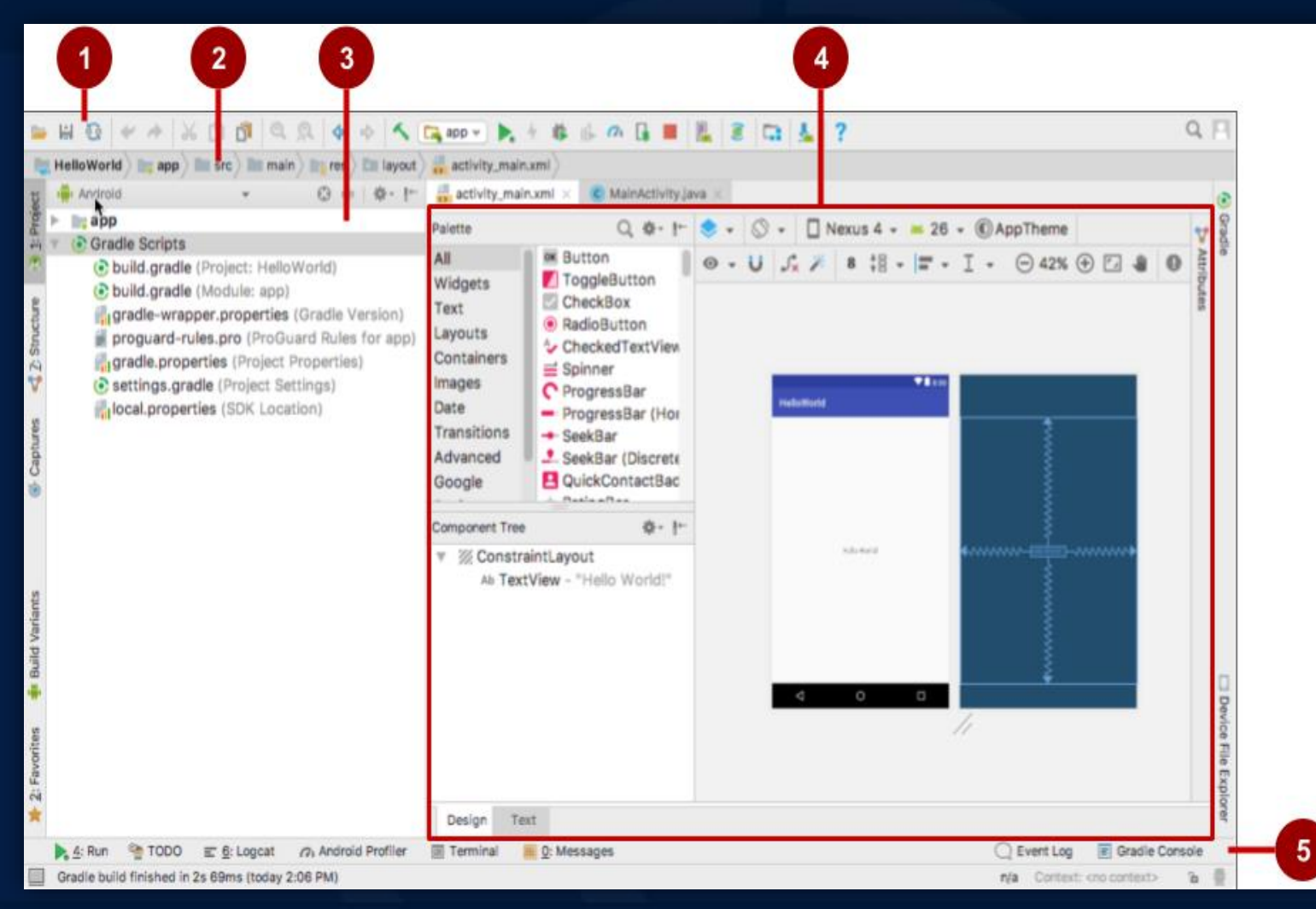

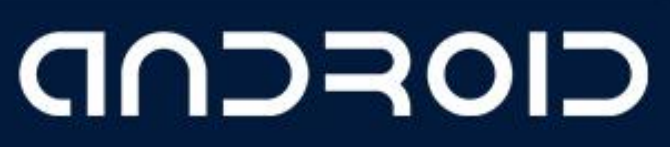

## CREATING YOUR FIRST ANDROID APP

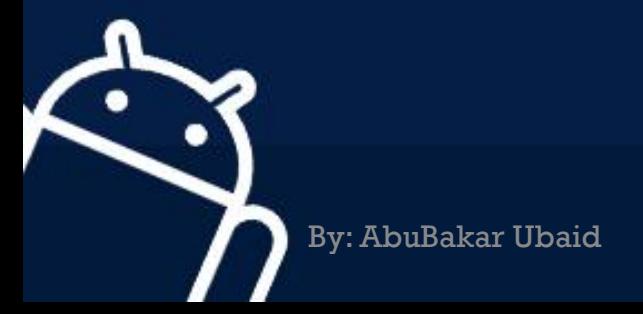

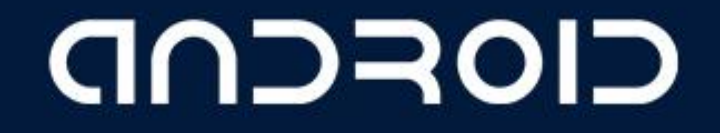

#### START ANDROID STUDIO

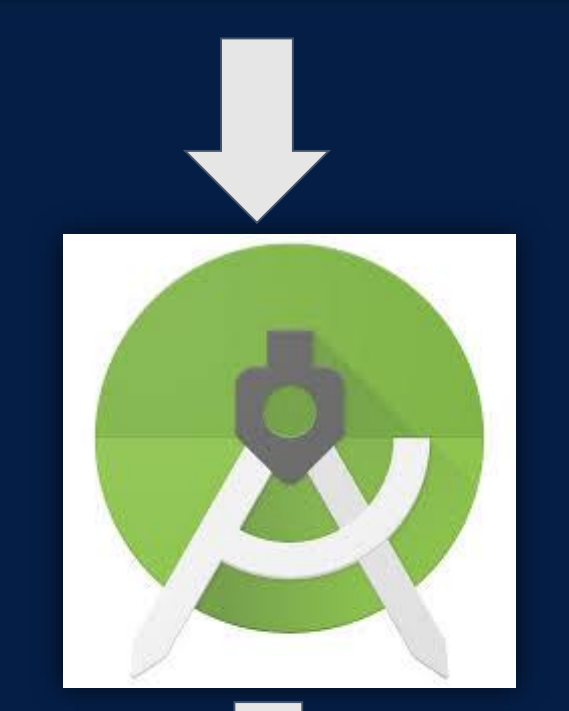

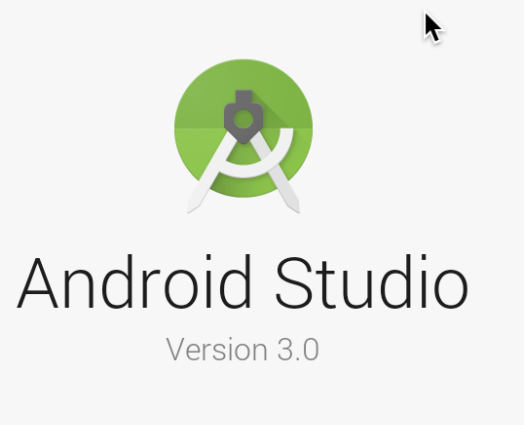

- Start a new Android Studio project
- Open an existing Android Studio project
- $\bullet$  Check out project from Version Control  $\bullet$
- Profile or debug APK
- Import project (Gradle, Eclipse ADT, etc.)
- Import an Android code sample

Set Help –

#### CIOFCND

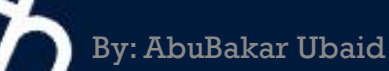

#### NAME YOU APP

By: AbuBakar Ubaid

 $\mathbb{C}$ 

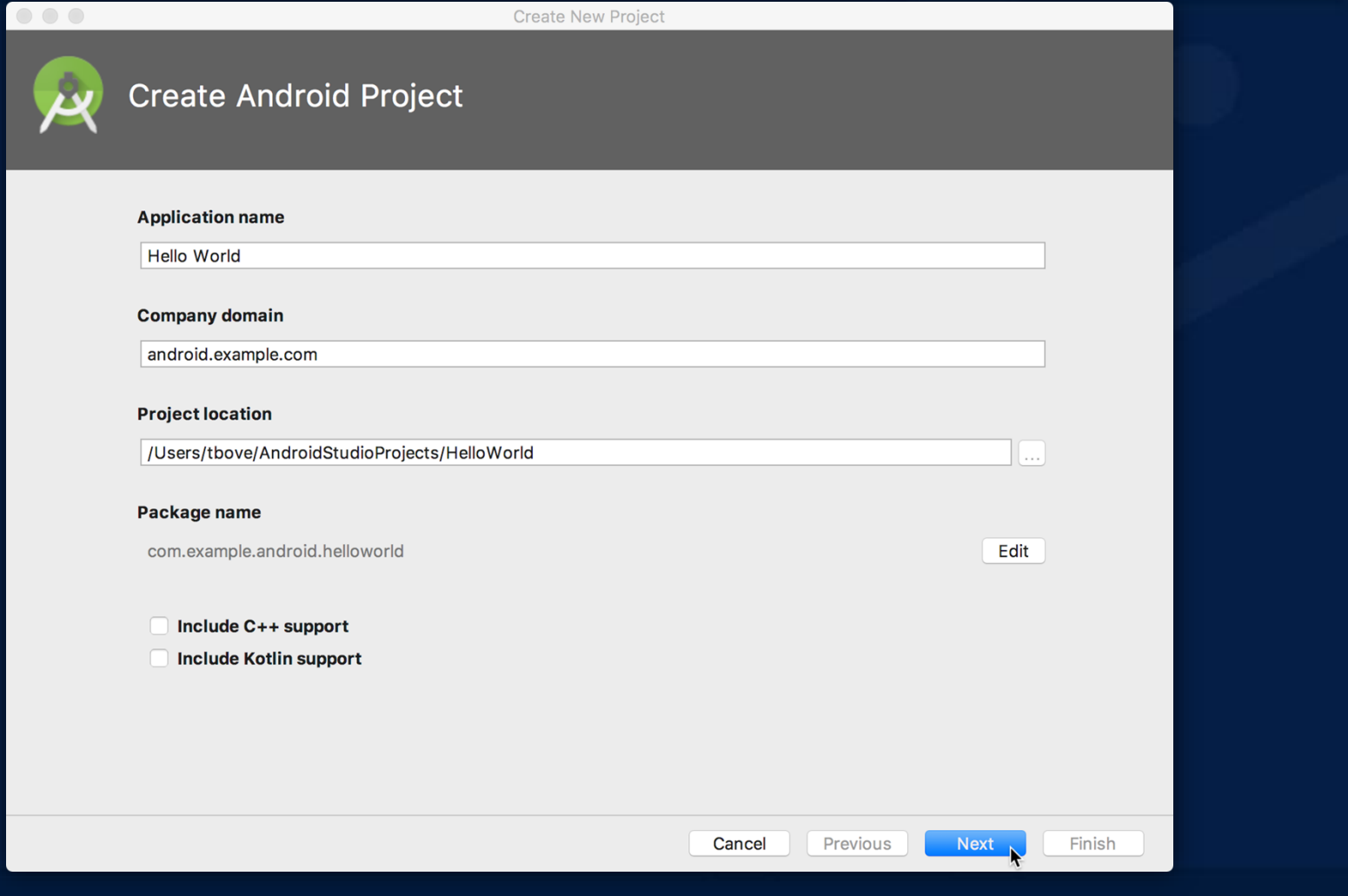

CIOFCND

#### PICK ACTIVITY TEMPLATE

Choose templates for common activities, such as maps or navigation drawers.

Pick Empty Activity or Basic Activity for simple and custom activities.

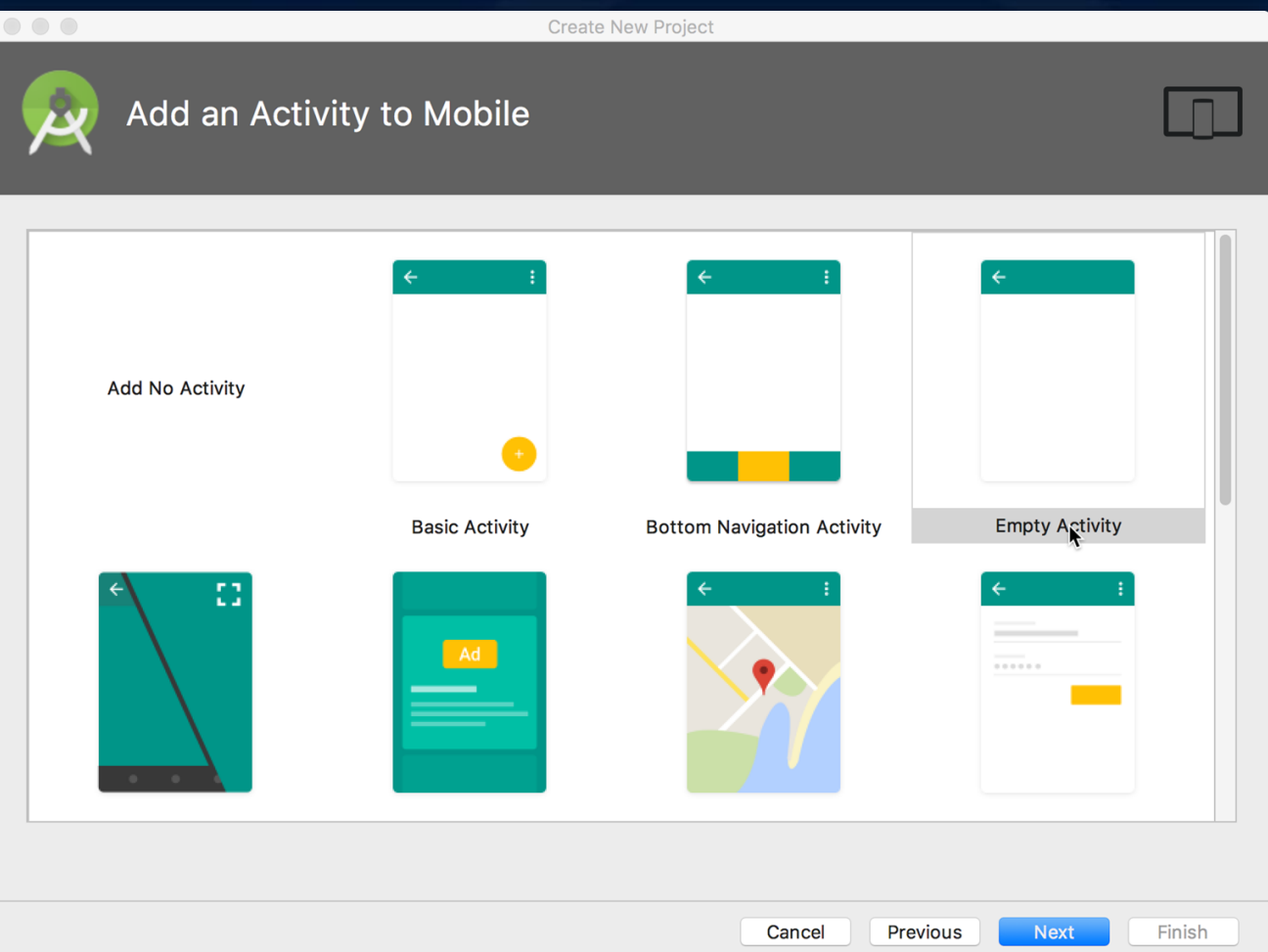

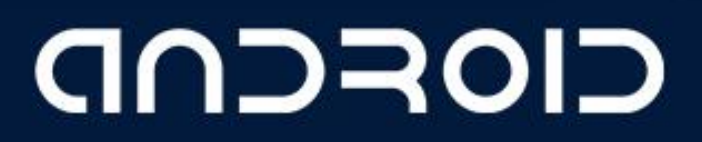

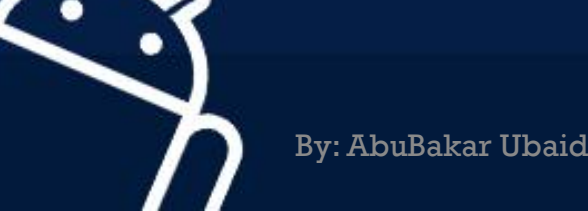

#### NAME YOUR ACTIVITY

- Naming:
	- **Name main activity**
	- Name layout
- Use AppCompat
- **-** Generating layout file is convenient

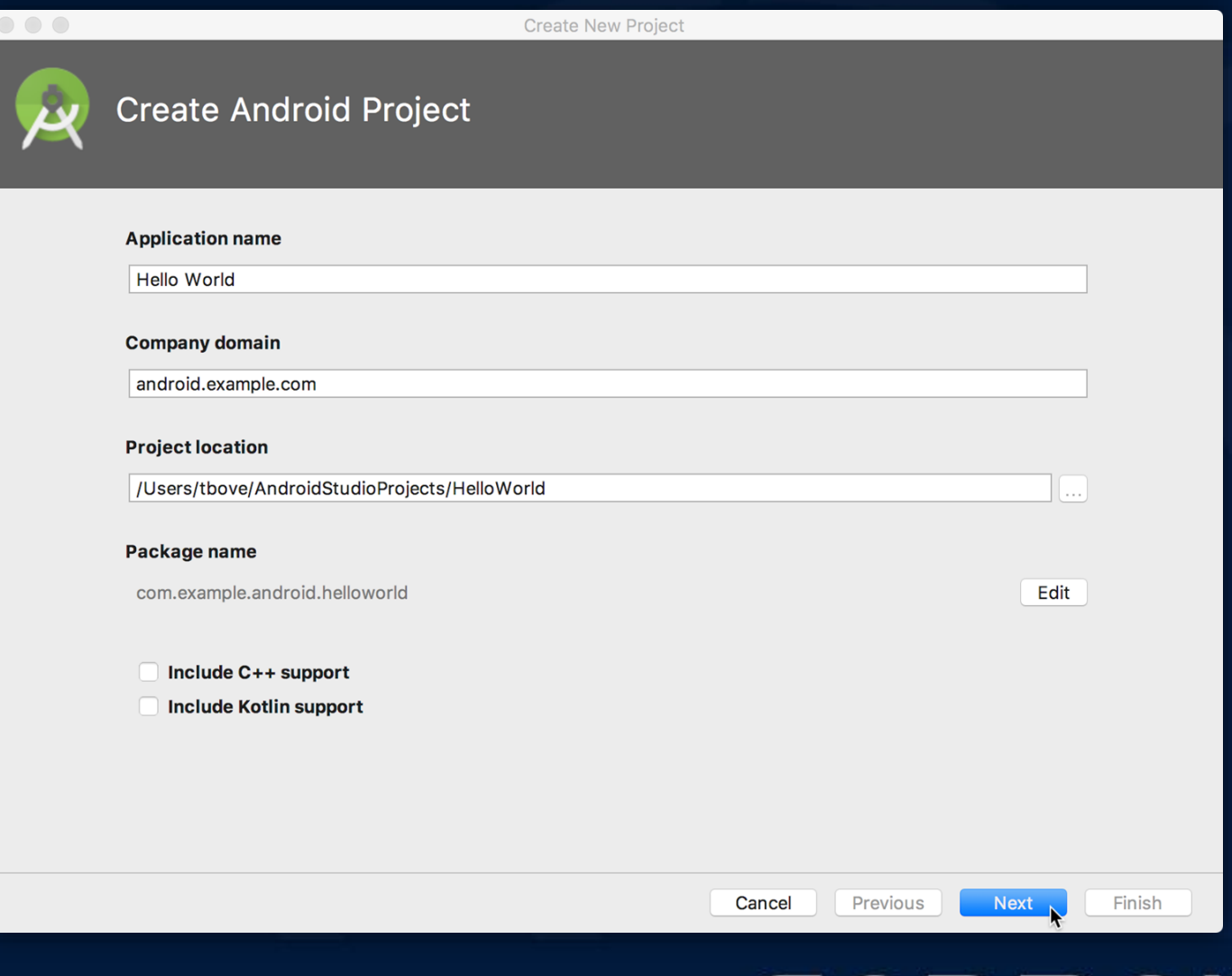

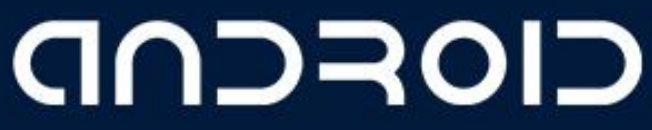

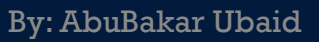

### PROJECT FOLDER

**1. manifest**

description of app read by the Android runtime

#### **2. Java**

Java source code packages

**3. Res**

layout, strings, images, dimensions, colors...

**4. build.gradle**

Gradle build files

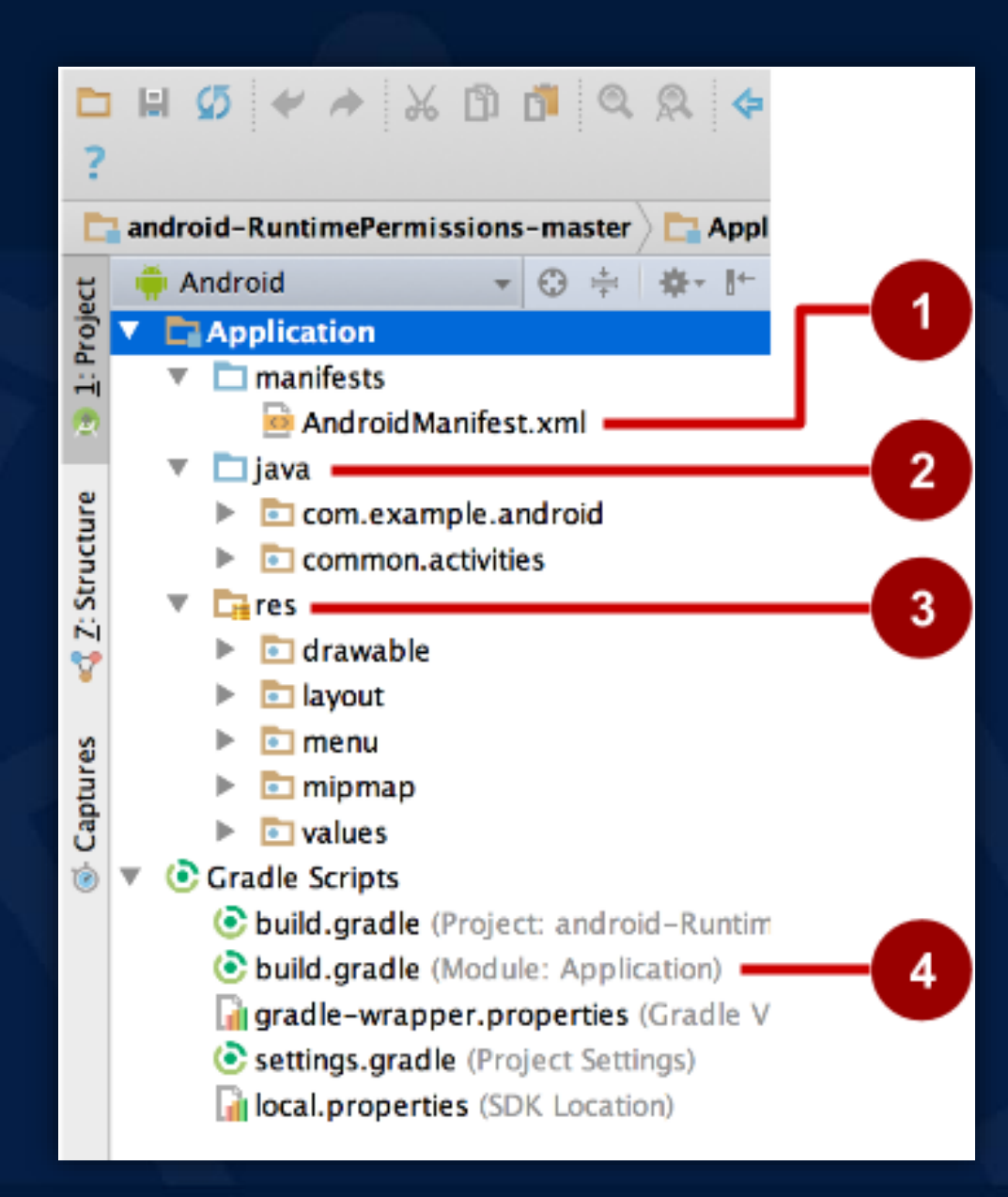

CIOFCND

#### RUN YOUR APP

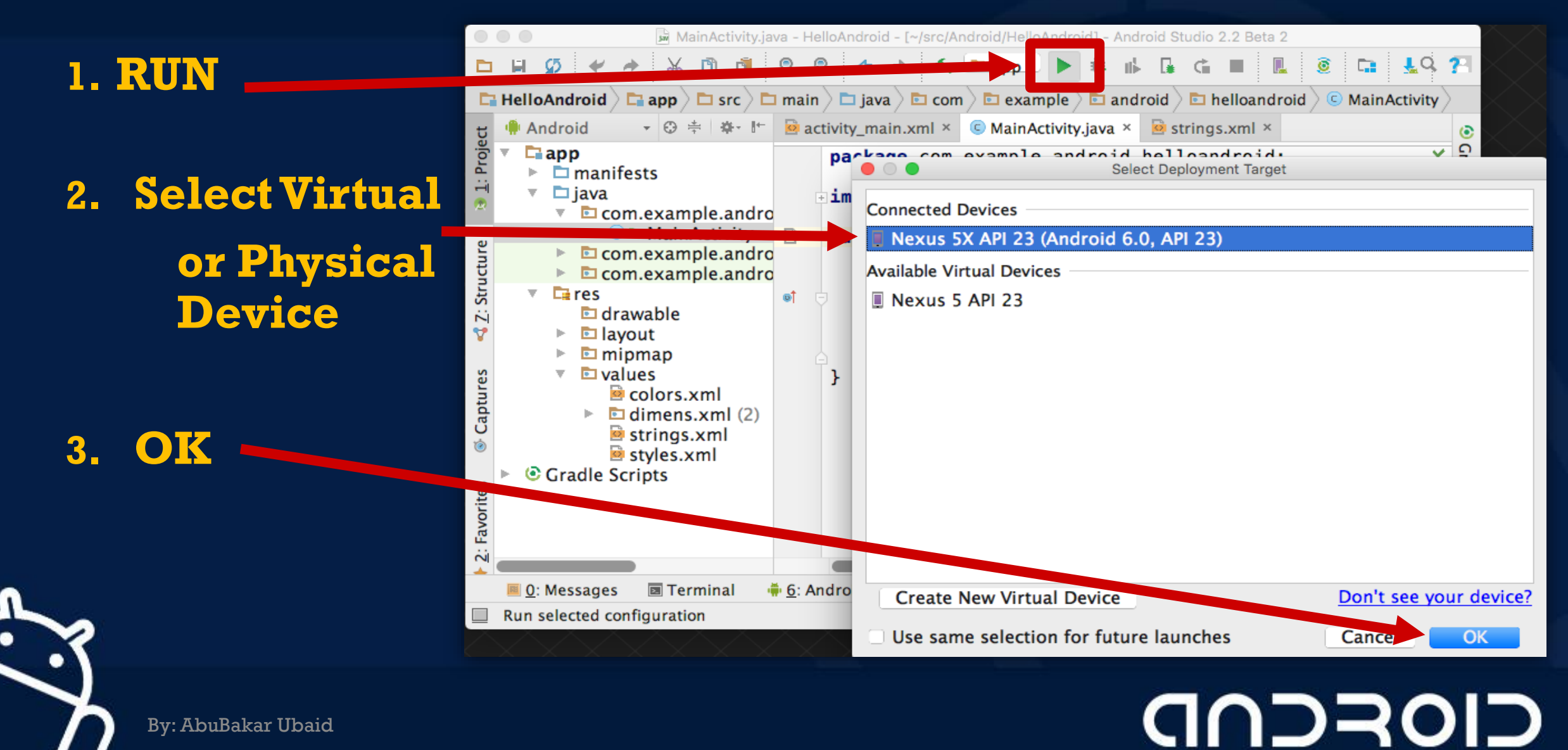

By: AbuBakar Ubaid

#### RUN ON PHYSICAL DEVICE

- 1. Turn on Developer Options:
	- **a. Settings > About phone**
	- b. Tap **Build number** seven times
- 2. Turn on USB Debugging
	- **a. Settings > Developer Options > USB Debugging**
- 3. Connect phone to computer with cable

Windows/Linux additional setup:

**Using Hardware Devices** 

Windows drivers:

**OEM device Drivers** 

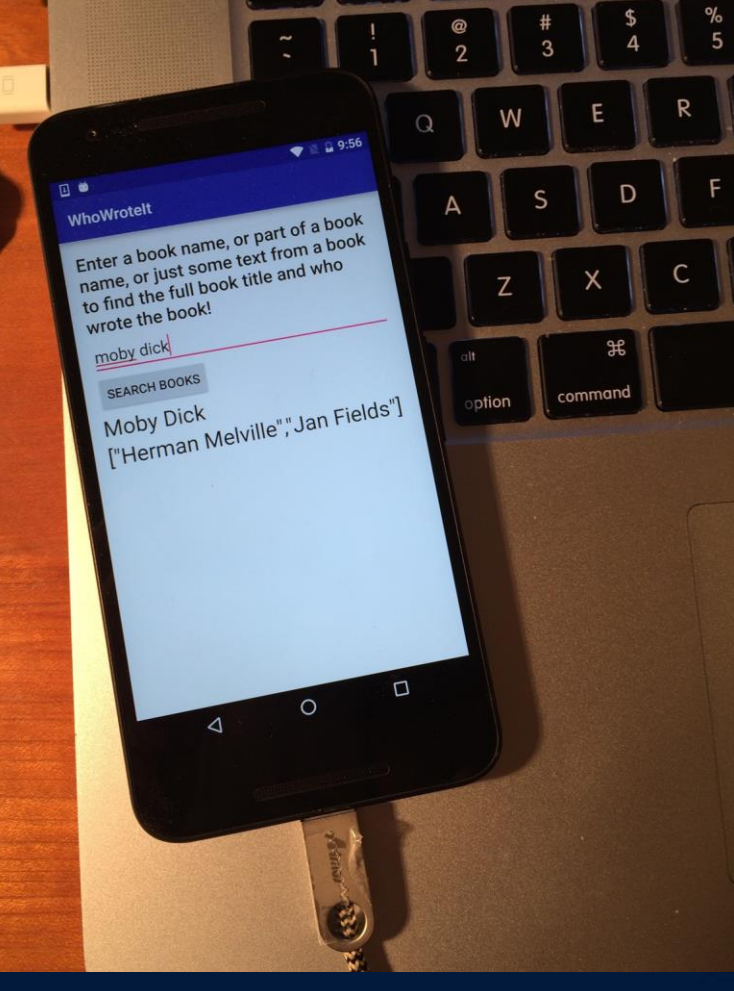

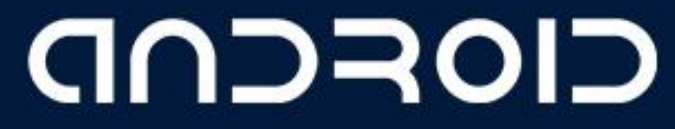

By: AbuBakar Ubaid

LECTURE - 02 "Create Your First Android App"

### THANK YOU  $\odot$

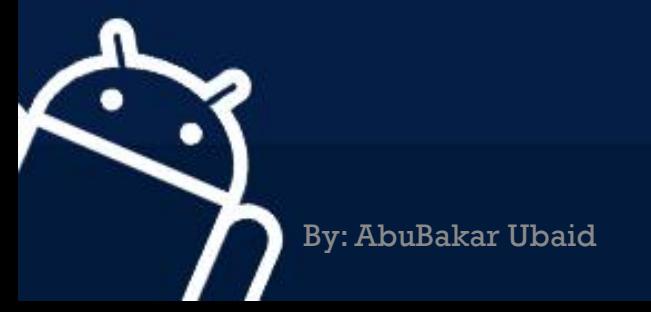

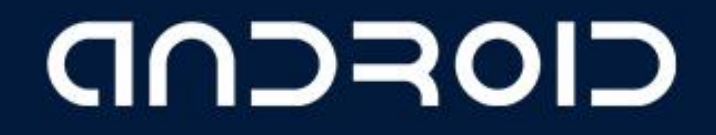